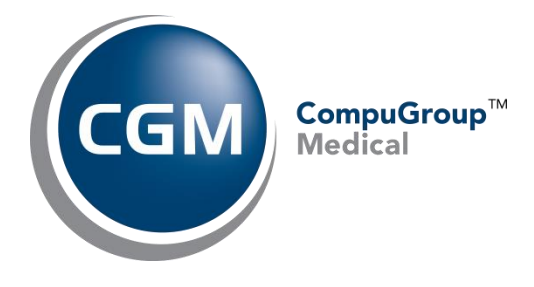

# **Work Queue Instructions**

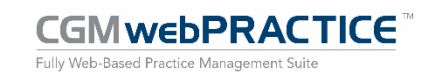

© Copyright 2020 CompuGroup Medical, Inc. All rights reserved. | May not be reproduced without prior written permission. | **www.cgm.com/us**

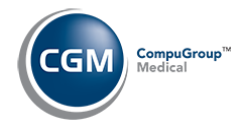

### **Table of Contents**

**2**

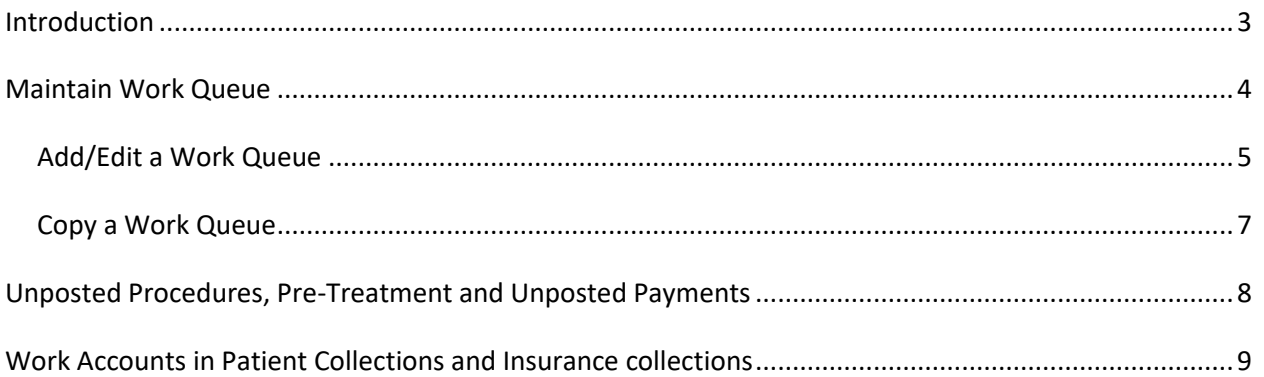

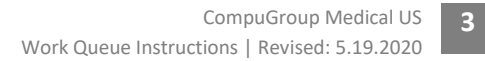

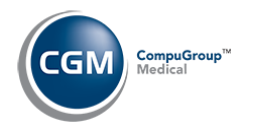

### <span id="page-2-0"></span>**INTRODUCTION**

This document provides detailed instructions for the Practice Manager for adding, editing, and copying Work Queues for Users and for employees that have a Work Queue defined and how it facilitates their workflow in CGM webPRACTICE.

A Work Queue is a set of Table Codes that are assigned to a User Code to identify which codes the employee is responsible for 'working'. When a Work Queue has been created for a User, certain screens in CGM webPRACTICE are automatically filtered based on the User's Work Queue. This allows a User to focus only on the table codes assigned to them.

The following functions have been enhanced to use Work Queues:

- Unposted Procedures and Pre-Treatment
- Unposted Payments
- Insurance Collections-Work Accounts
- Patient Collections-Work Accounts

**4**

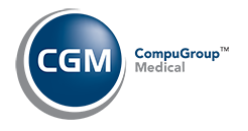

## <span id="page-3-0"></span>**MAINTAIN WORK QUEUE**

The *Maintain Work Queue* function is located on the *System* menu and allows you to assign specific Table codes to users.

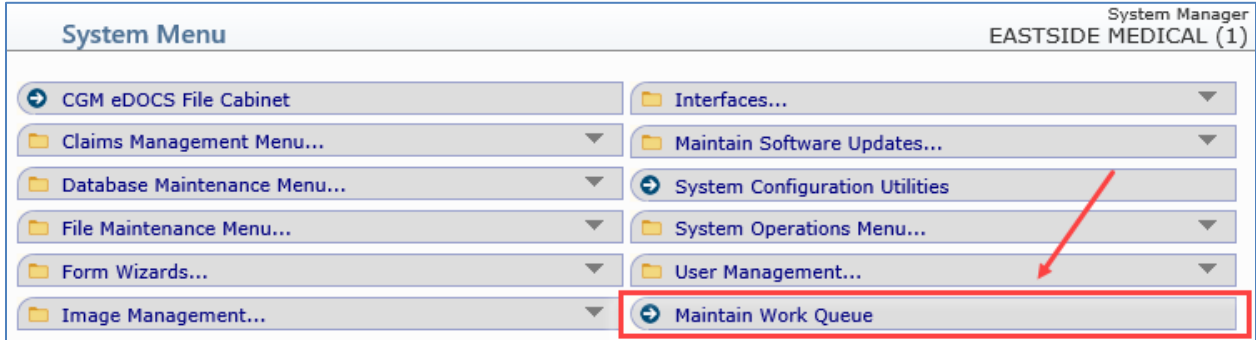

Upon accessing this function, the *Maintain Work Queue* screen displays a list of every Table and any Table codes currently assigned to Users. The list displays sorted by Table, but can be re-sorted by clicking on any column heading.

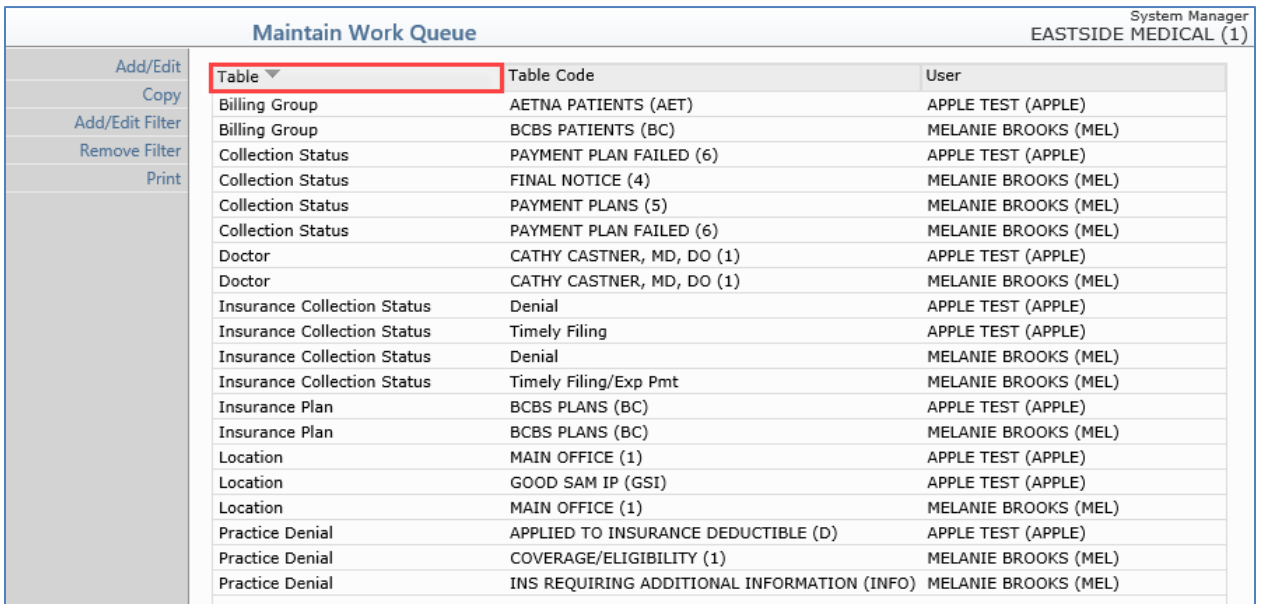

You can also Filter the list using the **Add/Edit Filter** Action Column button or click **Remove Filter** to remove any applied filter. You can also print the contents currently displayed on the screen to *Microsoft Excel via MyReports* using the **Print** Action Column button.

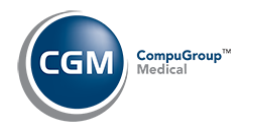

#### <span id="page-4-0"></span>**Add/Edit a Work Queue**

Click the **Add/Edit** Action Column button to assign Table codes to a User Code or edit existing code assignments for a User.

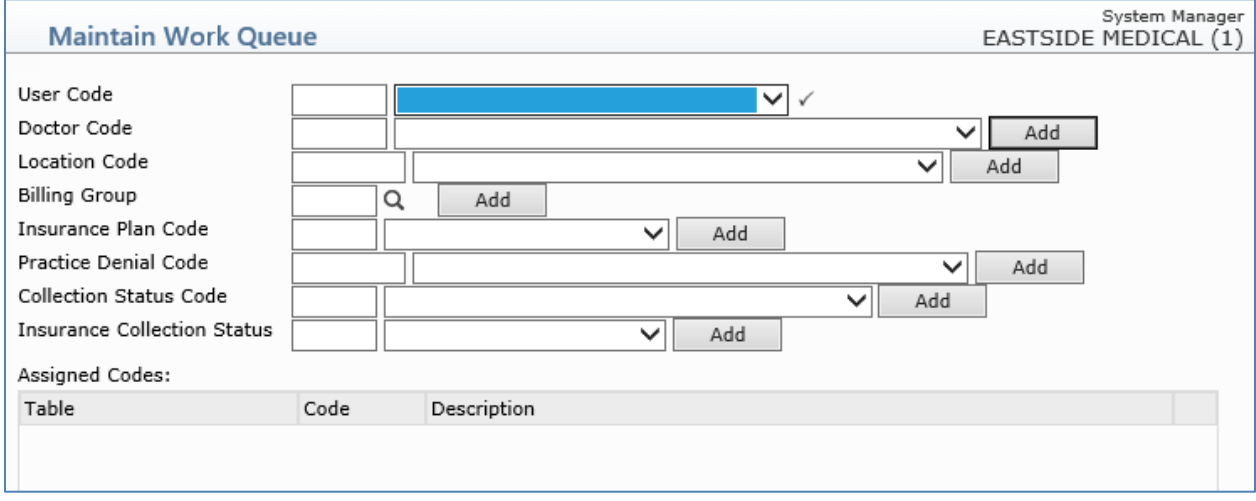

First, you need to select the User Code you want. If any Table Codes were previously assigned to the selected User, the screen will refresh and they will display in the bottom half of the screen.

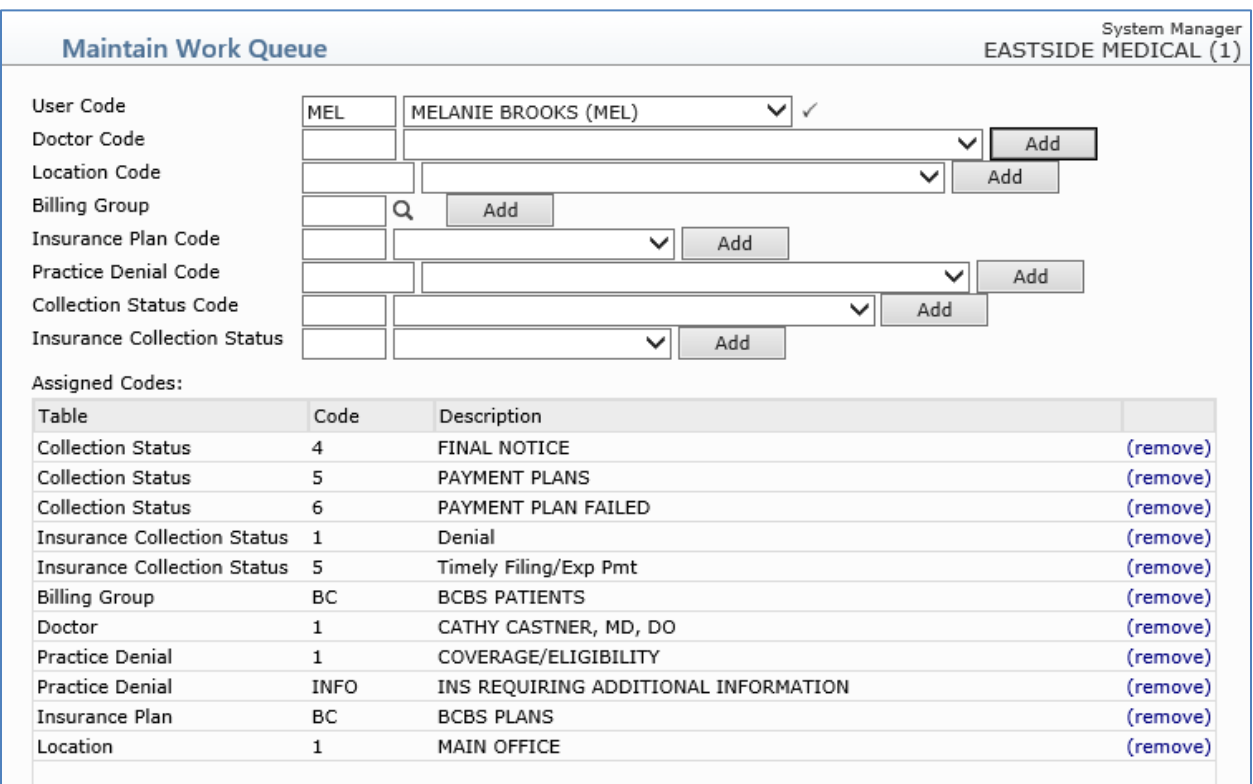

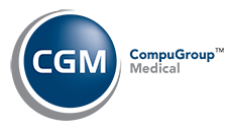

To add new codes, type or select the code for the applicable Table and click **Add**.

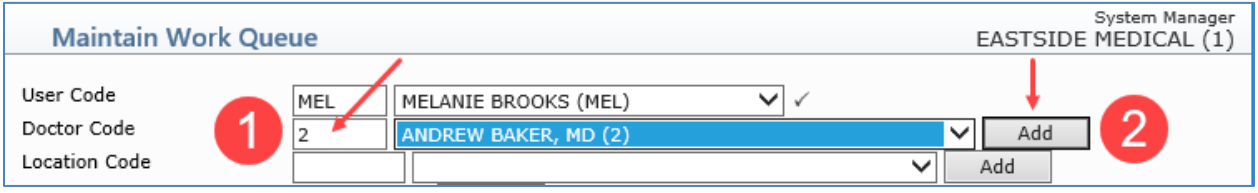

The screen will refresh and display the code just added. You can continue selecting and adding codes for this User or select a different User to add or edit their Work Queue. If you make a mistake or want to remove a code, click **Remove** in the row.

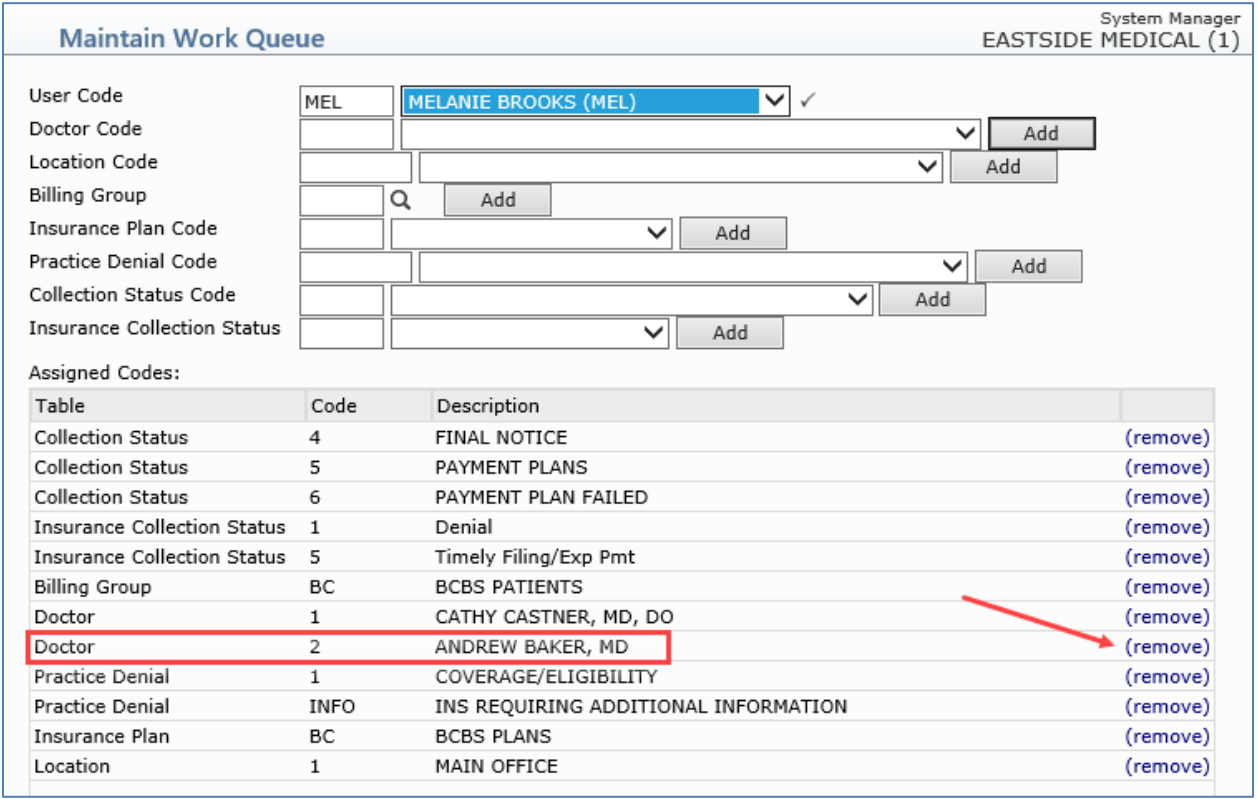

When you are done adding or editing Work Queues for Users, click **Save** to return to the main Work Queue screen.

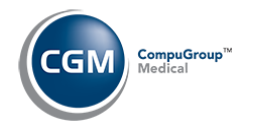

#### <span id="page-6-0"></span>**Copy a Work Queue**

You can quickly copy an entire Work Queue from one User to another using the **Copy** Action Column button. Click **Copy**. The Copy screen displays containing blank data fields. Complete the required fields.

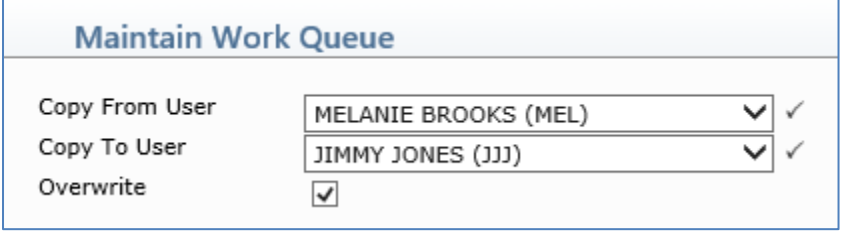

**Note**: If the User you are copying to has an existing Work Queue already, you have the option to overwrite (replace) the codes or you can merge the two Work Queues together.

Click **Save**.

The main Work Queue screen will display and the Work Queue for the new User will display.

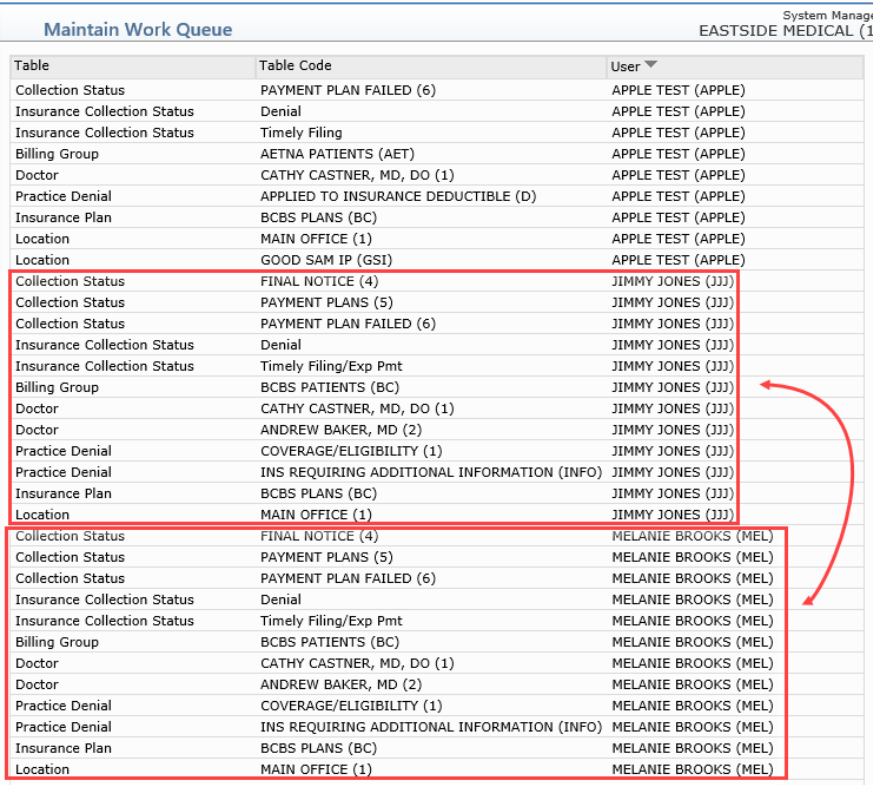

This completes the instructions for *Maintain Work Queue*.

**8**

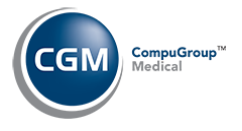

## <span id="page-7-0"></span>**UNPOSTED PROCEDURES, PRE-TREATMENT AND UNPOSTED PAYMENTS**

The Work Queue operates the same in *Unposted Procedures, Unposted Payments and Pre-Treatment.* This section only describes the *Unposted Procedures* function to eliminate repetition.

Background information: the Work Queue for the User *Jimmy Jones* contains the following codes:

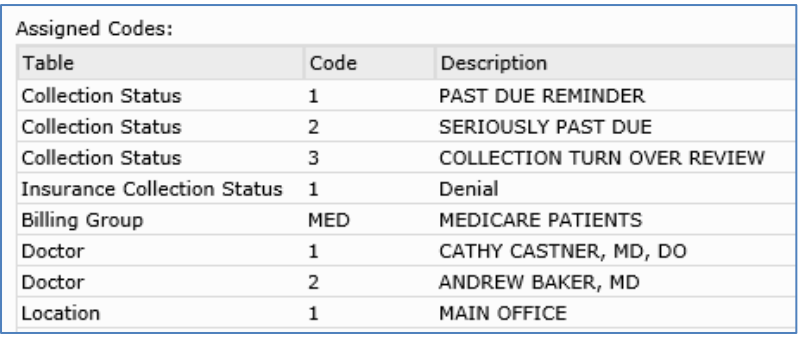

Upon accessing the function, the Work Queue for the User currently logged on is applied, which filters the list of procedures and displays only the Table codes assigned in the Work Queue. You can re-sort the list by clicking on any column heading. You can also remove the Work Queue filter and re-apply it using the **Remove Work Queue/Apply Work Queue** toggle Action Column button.

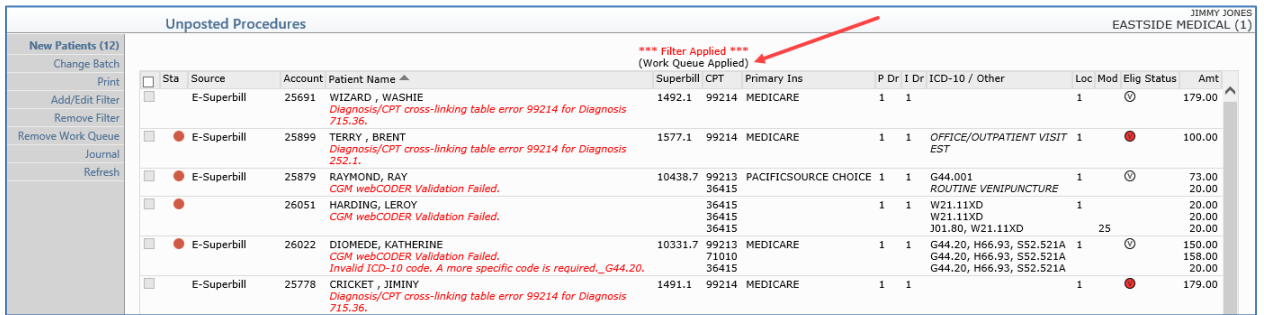

You can further Filter the list of procedures displayed using the **Add/Edit Filter** Action Column button or remove any additional applied filter settings using **Remove Filter**. You can also print the contents currently displayed on the screen to *Microsoft Excel via MyReports* using the **Print** Action Column button.

**9**

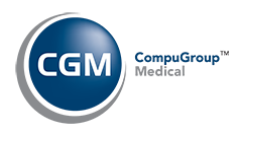

## <span id="page-8-0"></span>**WORK ACCOUNTS IN PATIENT COLLECTIONS AND INSURANCE COLLECTIONS**

The Work Queue operates the same in both *Work Accounts* functions*.* This section only describes the *Patient Collections Work Accounts* function to eliminate repetition.

Upon accessing the function, the Work Queue for the User currently logged on is immediatley applied, and the Work Accounts screen is displayed with the list of patient accounts and displays only the Table codes assigned in the Work Queue. You can re-sort the list by clicking on any column heading. You can also remove the Work Queue filter and re-apply it using the **Remove Work Queue/Apply Work Queue** toggle Action Column button.

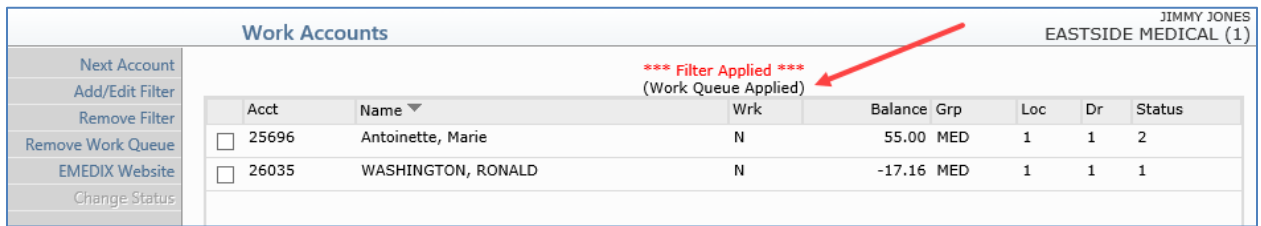

You can further Filter the list of accounts displayed using the **Add/Edit Filter** Action Column button or remove any additional applied filter settings using **Remove Filter**.